# WEBSITE WALKTHROUGH GUIDE

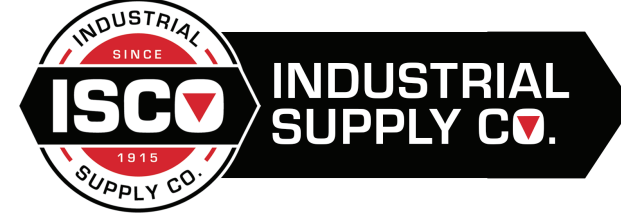

www.ind-supply.com

#### HEADER LAYOUTlace orders faster using Easily access tools including orders<br>invoices, quotes and shopping lists My Account Order Pac **Shop by specific categories INDUSTRIAL**<br>SLIPPLY CO **PRODUCTS SERVICES** » **ABOUT US RESOURCES ~** Access our current promote<br>and website walk-through vi Search by part # or keyword ä  $\Box$  Cart (0) .<br>Search for products by using part numbers or keywords

## REGISTERING FOR AN ACCOUNT

Registering for an online account with Industrial Supply Company is easy. Simply click on the sign in link on the homepage and select sign up now.

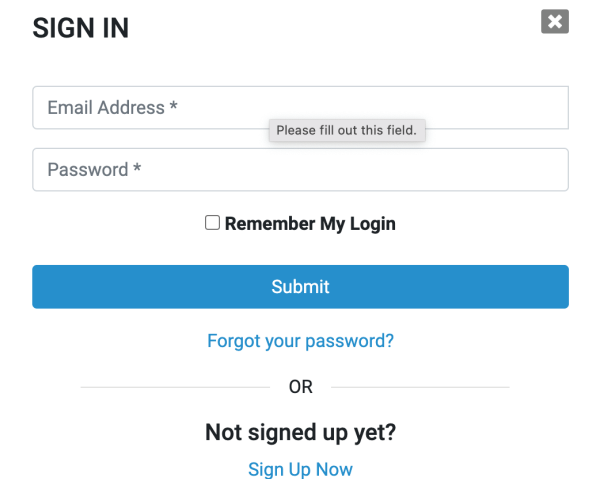

If you are a current customer with ISCO you will need to find your customer ID to register, which can be found on any of your invoices from us. Having this customer ID will speed up the registration process. If you can't find your ID, contact us at registration@ind-supply.com. Once you submit your registration form, we will approve your account. We will work to get your account approved within the hour after you register. You won't be able to log in to your account until you receive the account approval email from us.

If you aren't a current customer with us, we will be in contact with you shortly after you submit your online registration. We will then go through the process of setting you up as an ISCO customer.

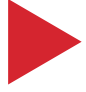

## FORGOT YOUR PASSWORD?

All usernames for ind-supply.com are emails. If you forget the email associated with your account, you can email us at registration@ind-supply.com. If can't recall your password, simply select the forgot your password link on the sign in pop up to reset your password. Follow the instructions on this page to reset your password.

Forgot your password?

0<sub>R</sub>

### Not signed up yet?

**Sign Up Now** 

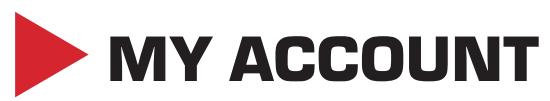

When you first log in you will be taken straight to your My Account page which gives you an overview of your account information. You will not have access to any of the below features unless you register for an account and sign in.

**Lists:** You can manage and create lists from the My Account page.

**Orders:** You can access all your most recent orders and check on their statuses. It also allows you to see your entire order history by selecting view all.

**Quotes:** This shows you any open quotes you have and allows you to search within them.

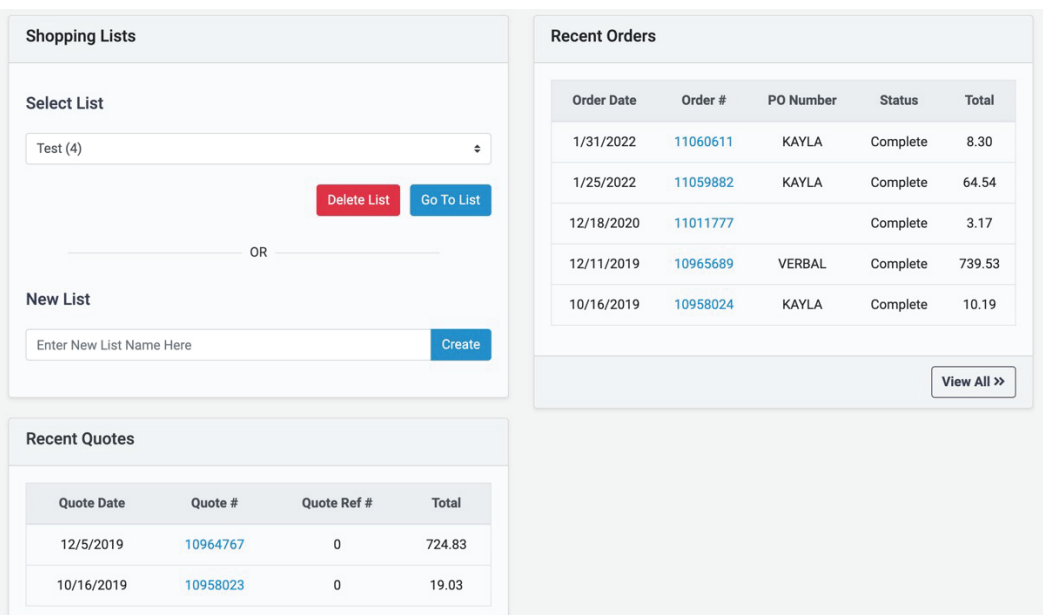

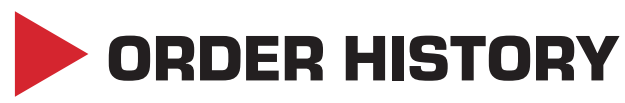

From the My Account page, you can select to see all your order history. You can search for specific orders or items that you have previously purchased and add them to your cart to repurchase. You can use the calendar drop down to see what orders you placed within a specific time frame. This page also shows you the status of your orders.

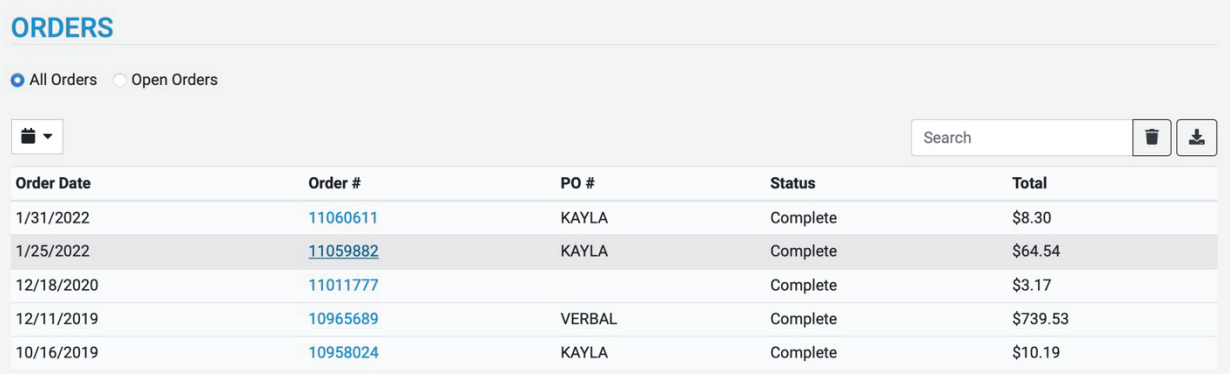

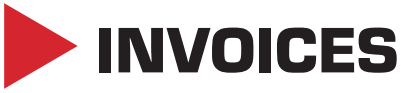

Another feature connected to the My Account page is the invoices section. Here you can see your total due, all your invoices, their statuses and due dates. You can filter down your results by selecting specific ship to locations if you have multiple.

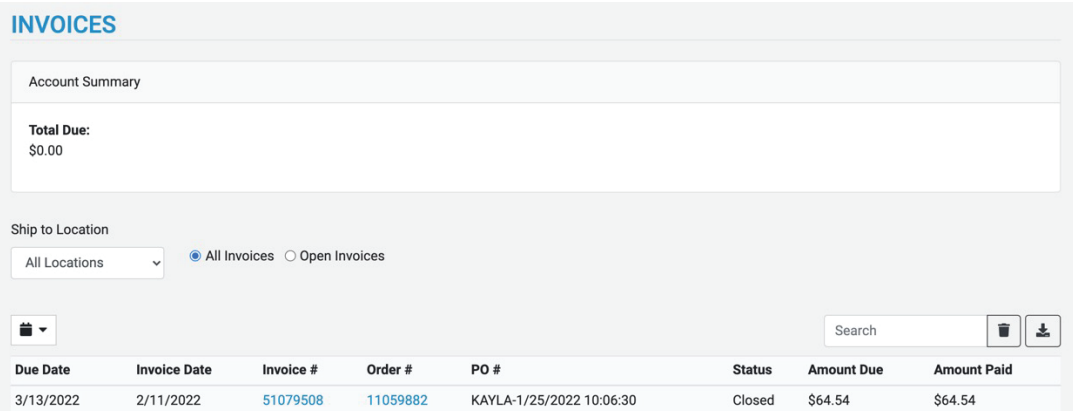

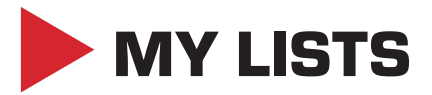

Speed up your purchasing process by using lists for repeat purchases. You can create new lists and add items to a list by clicking on the add to list button, when on a search results page or item details page. Easily access your lists through the My Account drop down. With one location to store all your lists, this section makes it simple to organize your most frequently purchased products.

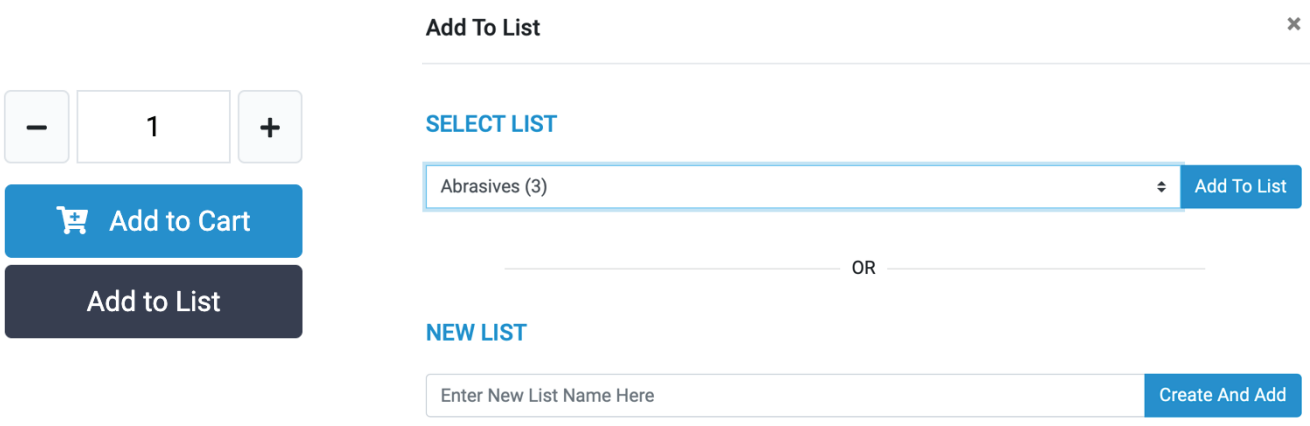

These lists can easily be updated and edited whenever needed. You can add full lists to your cart or select individual items from the list to add. You can organize your lists by product categories, brands, specific projects, etc.

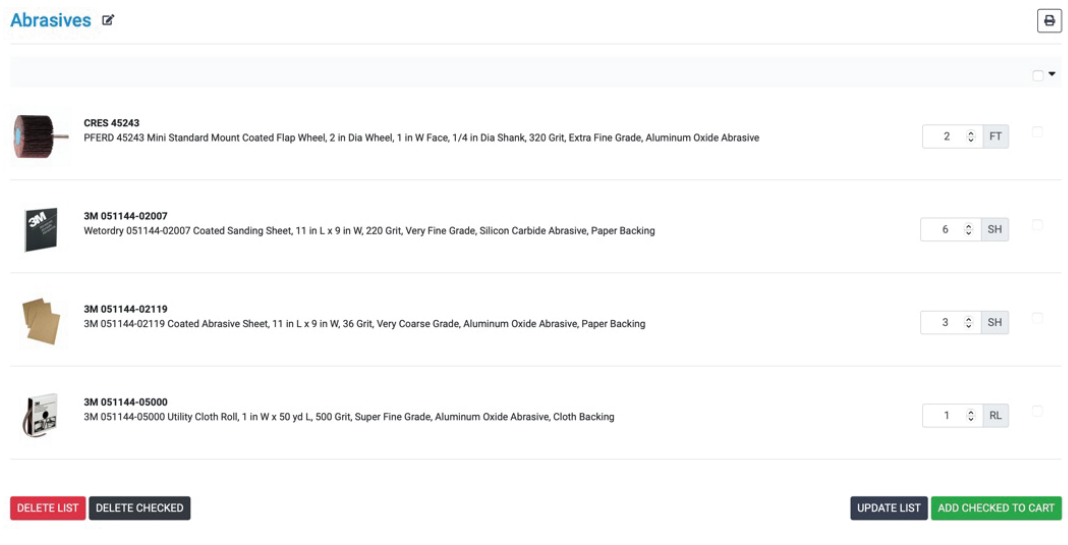

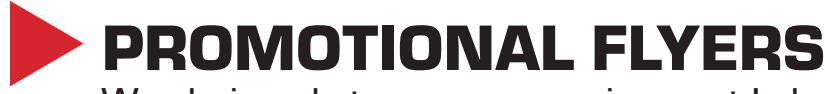

Wondering what promos are going on at Industrial Supply Company, well we have a section for all our active sale flyers. Under the resources tab you will find our promotions. Click on any of the products in these flyers and it will take you directly to the item details page where you can add the item to your cart.

#### **PROMOTIONS**

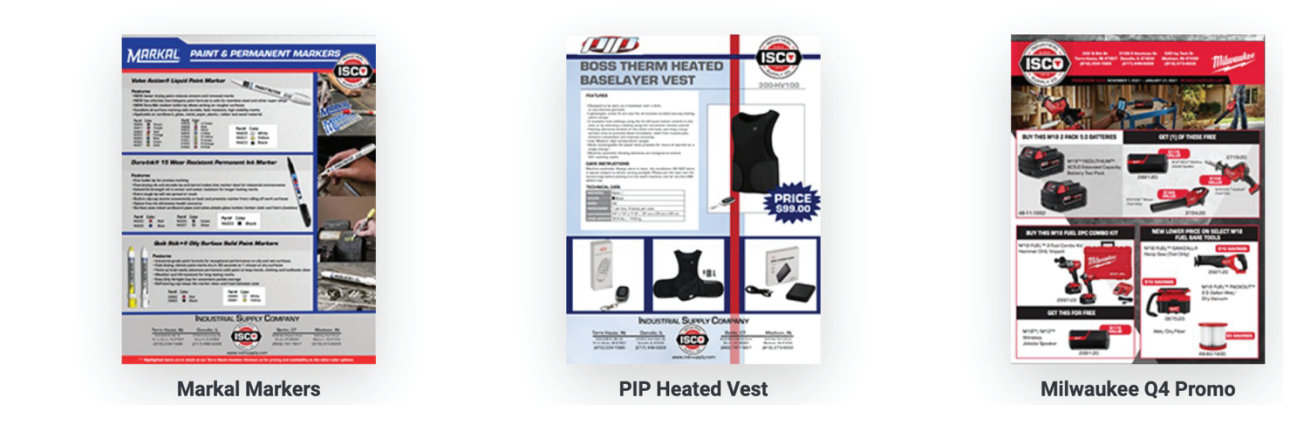

# ITEM DETAILS PAGE

Our product detail page provides complete product data including; product descriptions, manufacturer information, images, availability, pricing and more as you scroll.

#### 3M 051144-94808 PSA Close Coated Abrasive Disc, 80 Grit, Ceramic Abrasive, Cloth Backing

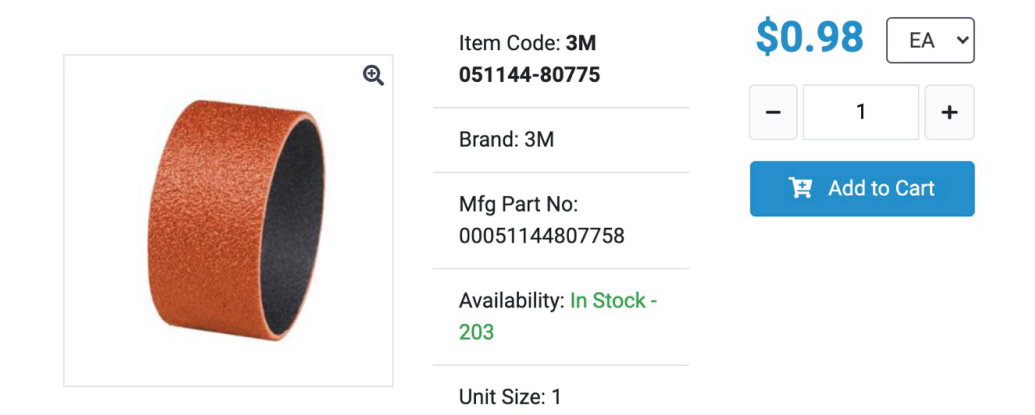

**Price:** Only users who are logged in can see their specific pricing. If you aren't logged in it will have a login for price button in the spot where the pricing goes.

**Availability:** We show real-time inventory numbers and whether the item is stock or nonstock.

Add to cart/add to my list: Click the add to cart button or select one of your lists in the drop-down to save the item to a list.

**Related Items:** If the product you're looking at isn't exactly what you are wanting, scroll down to the bottom of the product details page and there will be a list of related item suggestions.

**Related Items** 

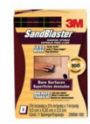

3M SandBlaster 051111-50675 Advanced Bare Surface Sanding<br>Sponge, 3-3/4 in L x 2-1/2 in W x 1 in THK, 100 Grit, Medium Grade Item: 3M 051111-50675

 $$2.48$ 

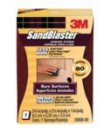

3M SandBlaster 051111-50679 **Advanced Bare Surface Sanding** Sponge, 3-3/4 in L x 2-1/2 in W x 1 in THK, 80 Grit, Medium Grade Item: 3M 051111-50679

\$2.48

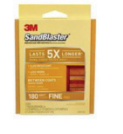

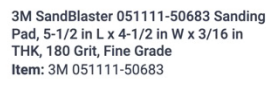

```
$1.99
```
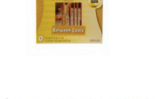

**ELER** 3M

3M SandBlaster 051111-50685 Sanding Pad, 5-1/2 in L x 4-1/2 in W x 3/16 in THK, 320 Grit, Fine Grade Item: 3M 051111-50685

```
$2.21
```
**Refine your search results:** On the right of our product search page there is a search filter that can help your narrow down your search results. You can filter based off category, subcategory and brand. This allows you to find what you are looking for with ease.

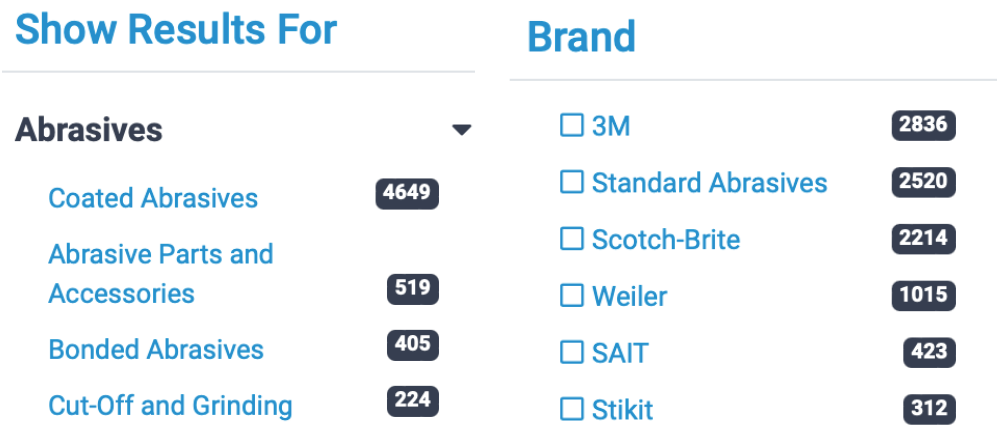

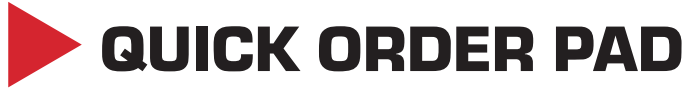

Another great way to speed up your purchasing process is by using our quick order pad. Simply enter the part number of the product you are looking for and the quantity you want. If you are having trouble remembering the full part number our order pad is very intuitive and gives you suggestions based on what you are typing.

## **Quick Order Pad**

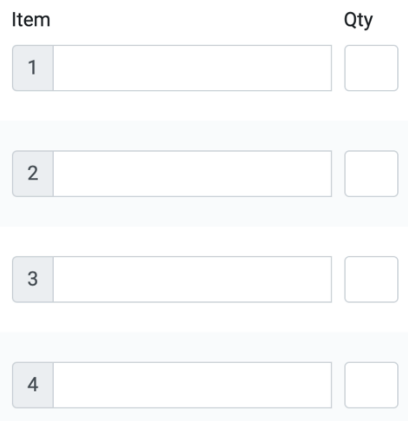

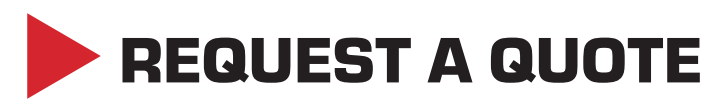

Request a quote from ind-supply.com. Select the request a quote link from our footer and fill out the RFQ cart with the products you are interested in. Once submitted one of our Inside Sales Representatives will complete the quote and get it back to you.

#### **RFQ Cart**

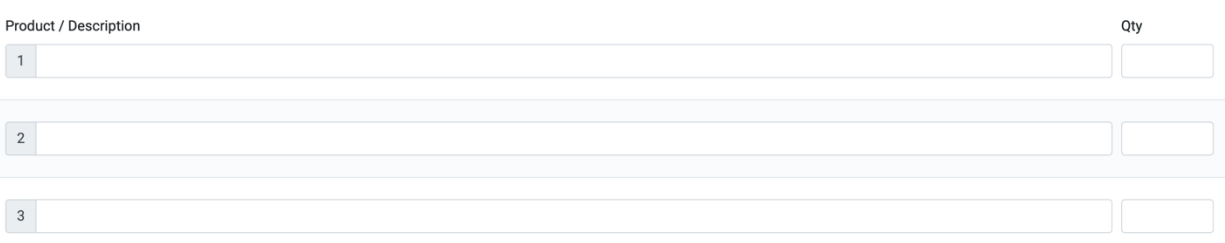